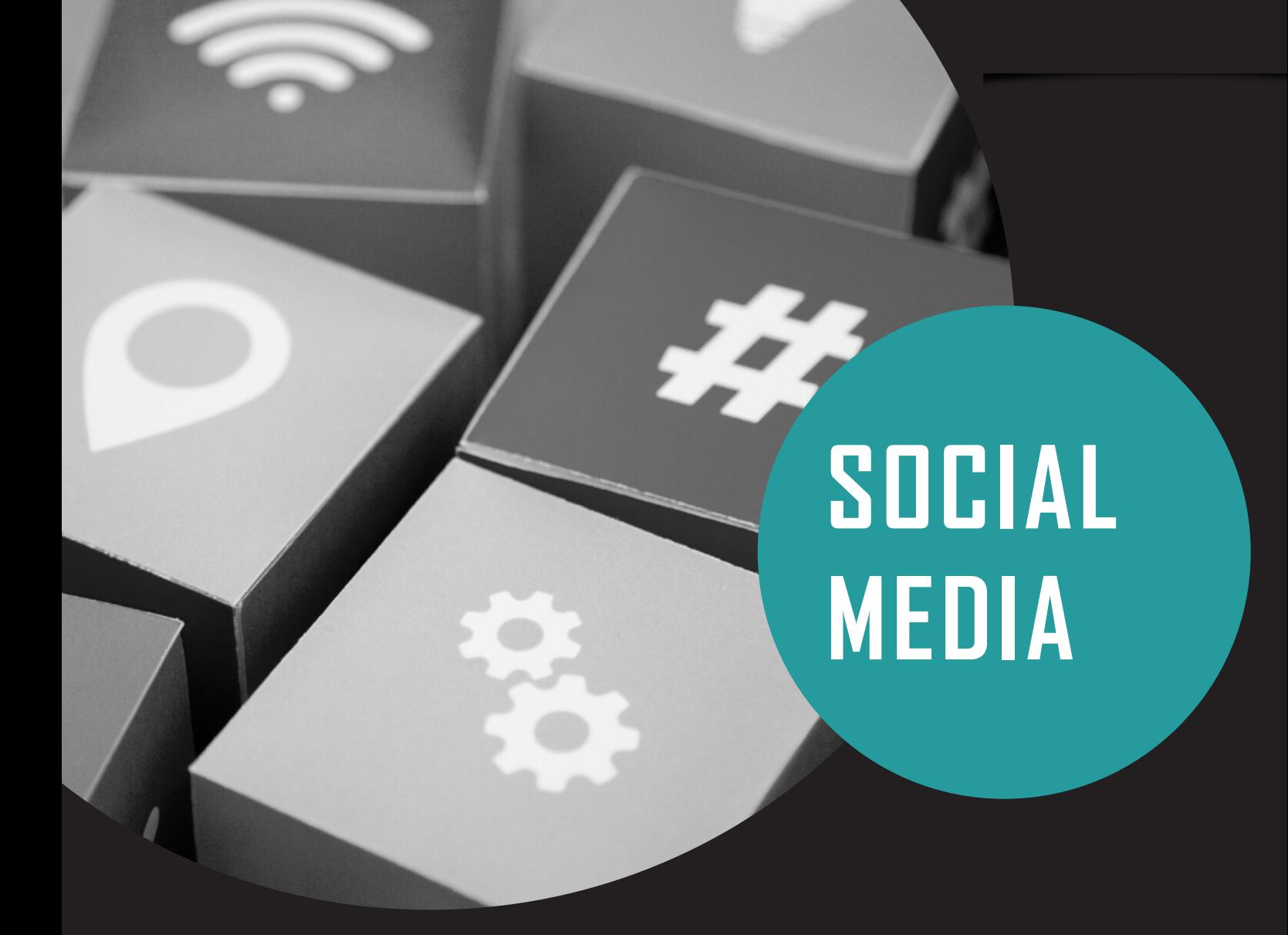

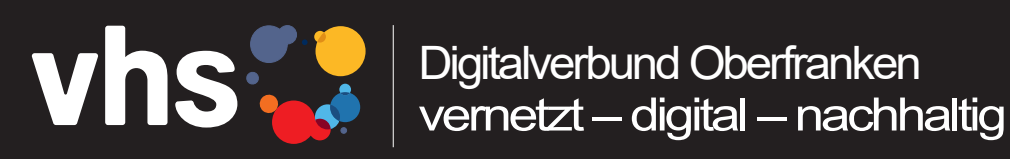

# CANVA

# **ANLEITUNG ZUR ERSTELLUNG DER VORLAGEN MIT CANVA**

Digitalverbund - vernetzt - digital - nachhaltig

# VORLAGEN ERSTELLEN

Im Canva-Konto stehen einige Formatvorlagen zur Auswahl:

- Beiträge in sozialen Medien
- Präsentationen, Lebensläufe und Zertifikate
- E-Book-Cover, Buch-Cover und Infografiken
- Flyer, Poster, Speisen- und Getränkekarten und Visitenkarten
- (Post)karten, Einladungen und Fotocollagen

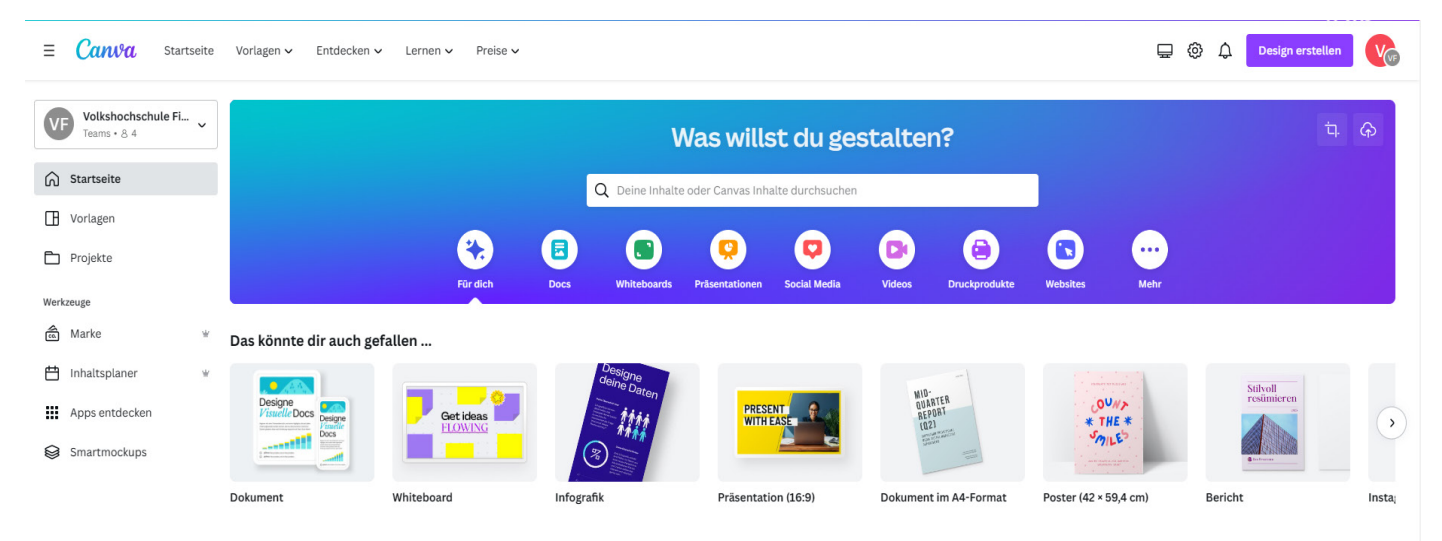

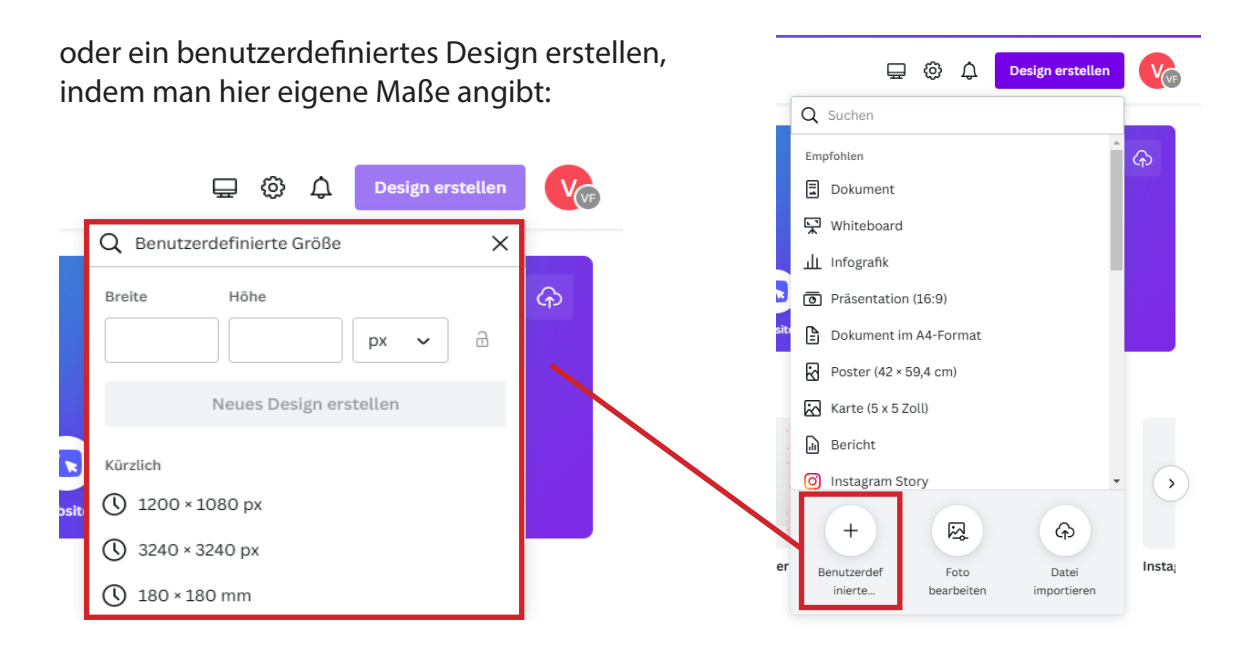

#### ERSTELLEN EINER GRAFIK

Klickt man auf die gewünschte Vorlage, wird diese in einem neuen Fenster geöffnet. Auf der rechten Seite ist nun der noch leere Entwurf zu sehen. Indem man auf den Button "Neu Seite hinzufügen" klickt, kann man weitere leere Seiten in diesem Format erstellen.

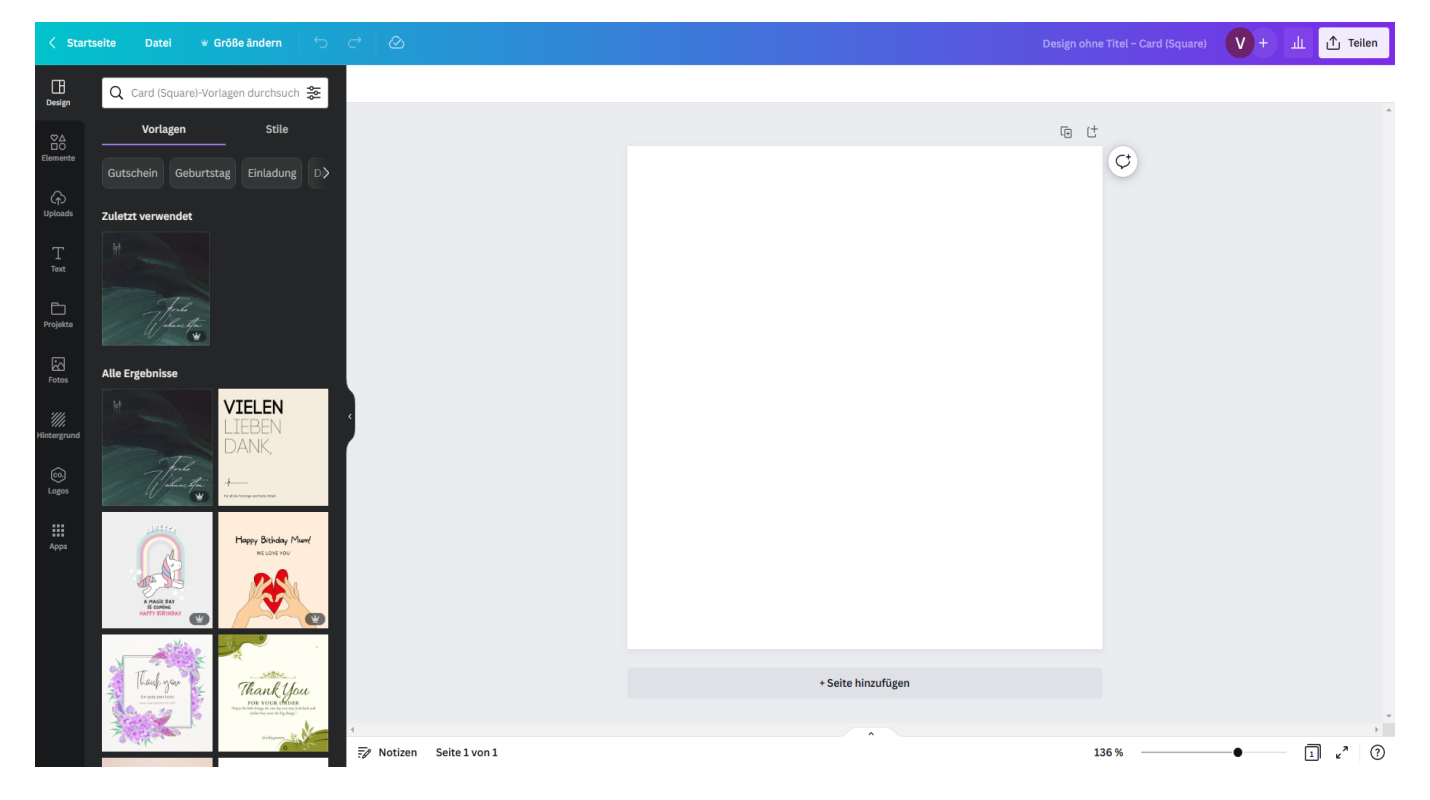

## LAYOUT AUSWÄHLEN

•

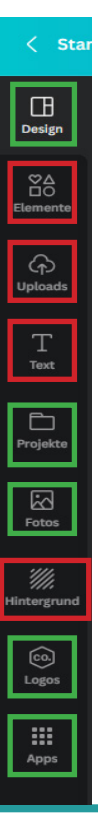

Links erscheinen nun die Rubriken, in der **Standard (kostenlosen) Version**:

 $\cdot$  Suchen:

• Layouts: Unter den, Layouts' findet man Grafiken anderer Canva-Nutzer, die man nach Belieben anpassen kann.

- **Elemente:**
- $\cdot$  Text:
- Hintergrund:
- Uploads:

In der **Pro-Version** von Canva, hat man zusätzliche Rubriken zur Auswahl:

- **Design:**
- Projekte:
- **Fotos:**
- Logos:
- Apps:

# SYMBOLE EINFÜGEN

In der Kategorie Elemente kann man unter anderem verschiedene Formen, Symbole, Illustrationen oder Rahmen in das Design einbauen. Hierzu klickt man auf das gewünschte Element und zieht es auf die Vorlage. Bereits vorhandene Elemente lassen sich durch anklicken und "Entf" entfernen.

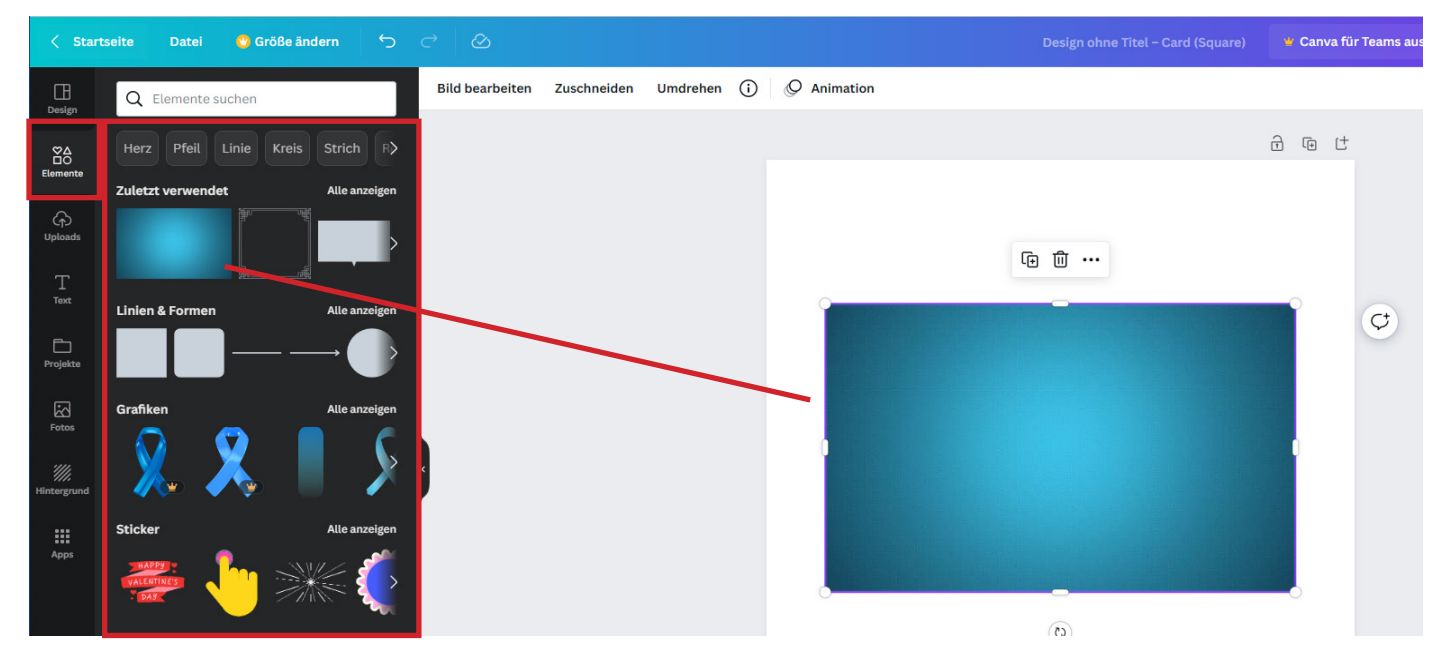

# TEXT EINFÜGEN

Unter der Rubrik "Text" lassen sich etliche Schriftarten-Designs für die eigene Grafik finden.

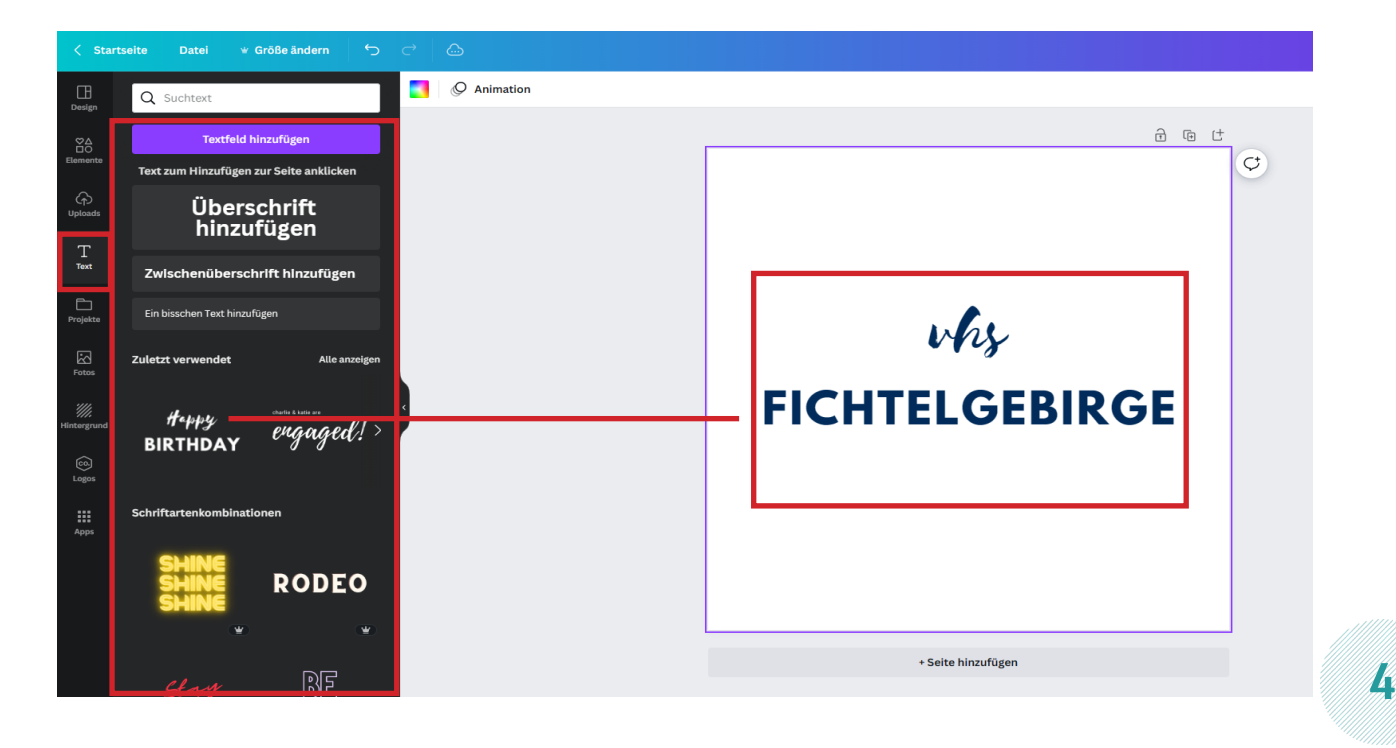

#### HINTERGRUND GESTALTEN

Auch für den Hintergrund gibt es zahlreiche Vorlagen:

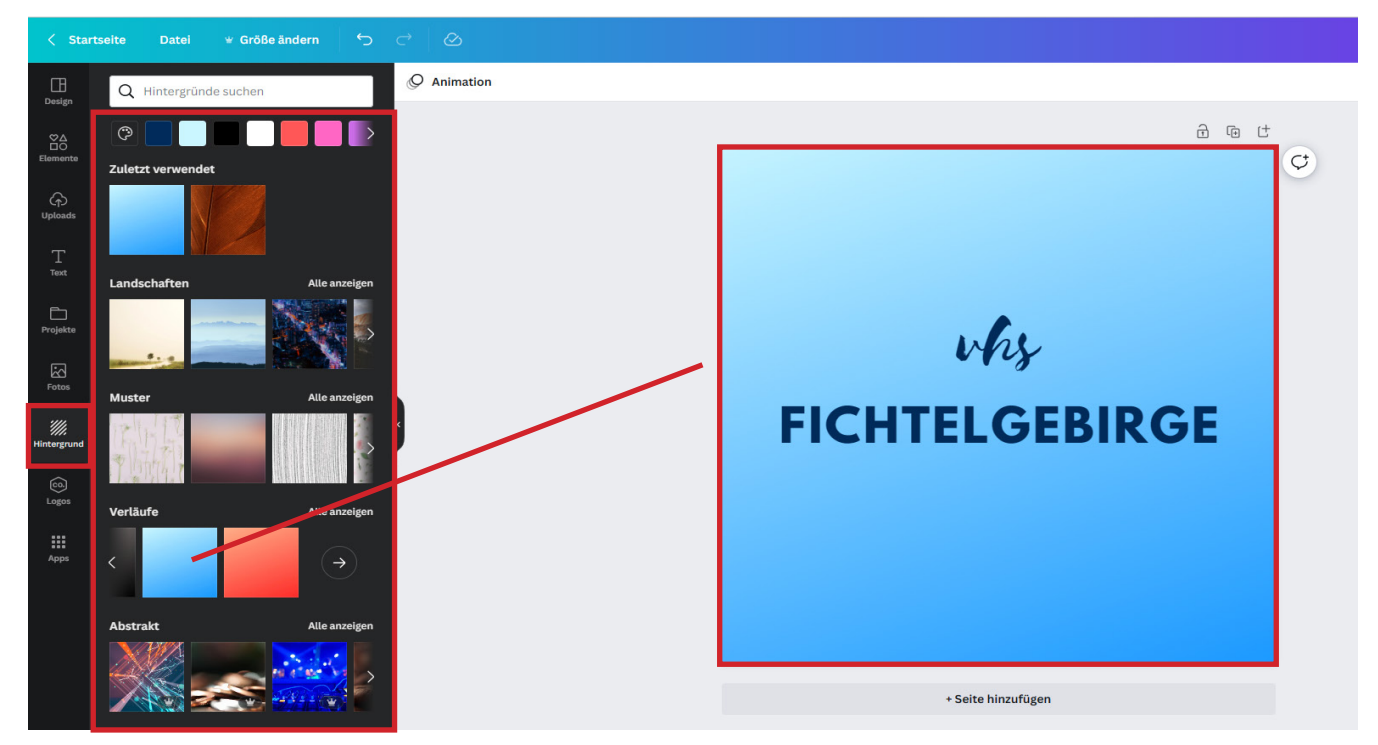

# EIGENE INHALTE HINZUFÜGEN

Zuletzt lassen sich durch den Upload eigene Bilder, Logos oder Illustrationen hochladen und verwenden.

**Button Uploads > Datei hochladen > in eigenen Ordnerstruktur die geünschte Datei/Grafik/ Bild u.ä. auswählen > Öffnen > Canva lädt die Datei unter den Uploads hoch.**

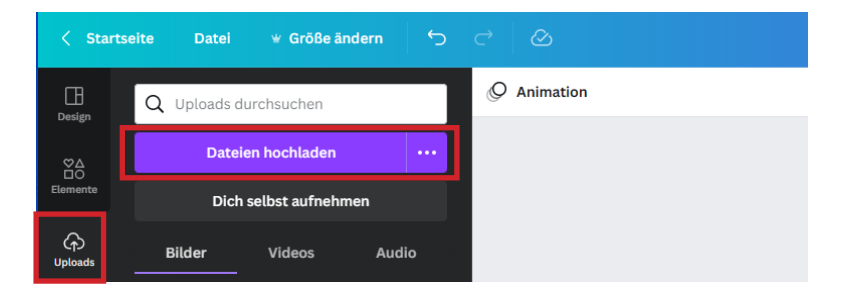

### GRAFIK TEILEN

Die erstellte Grafik kann man teilen, herunterladen oder veröffentlichen:

- **• Button (oben rechts) Teilen > gewünschte Art der Teilung auswählen**
- siehe Beispiel: **Downloads > Dateiformat auswählen** > Canva lädt die Datei automatisch in den Download-Ordner *(Windows-Explorer)*

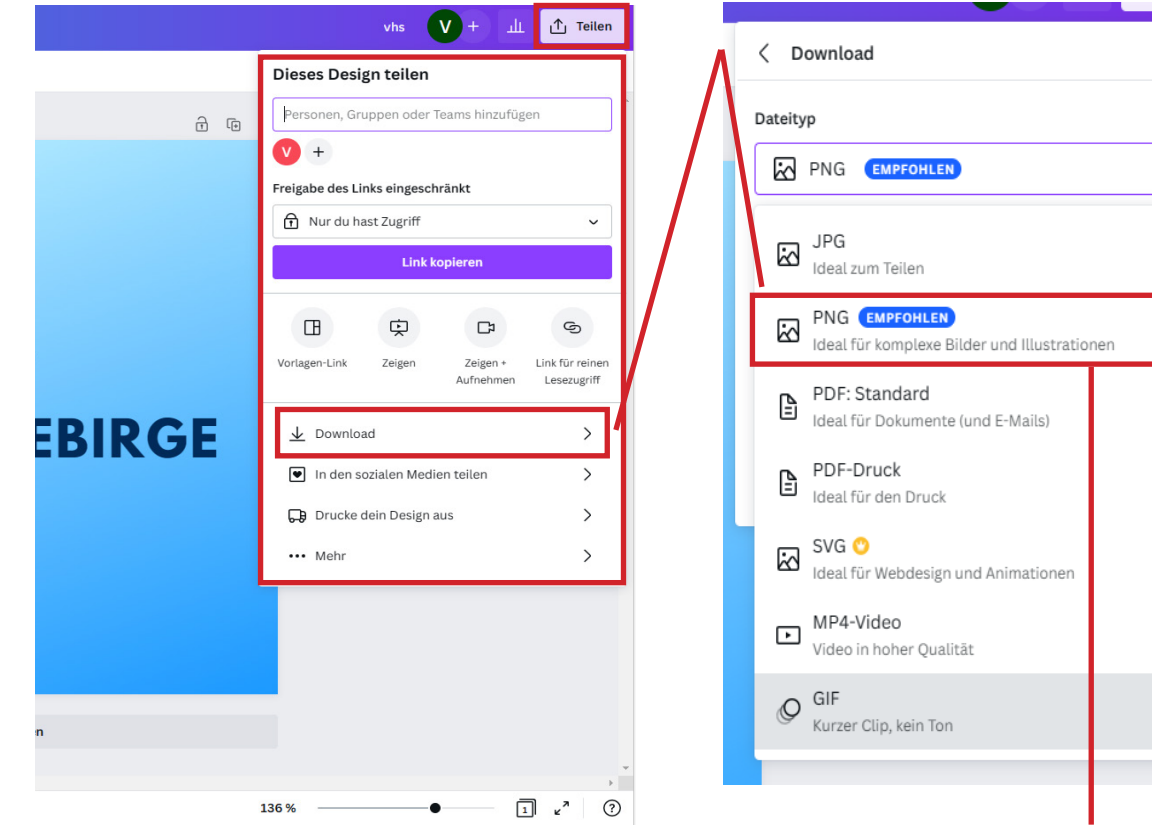

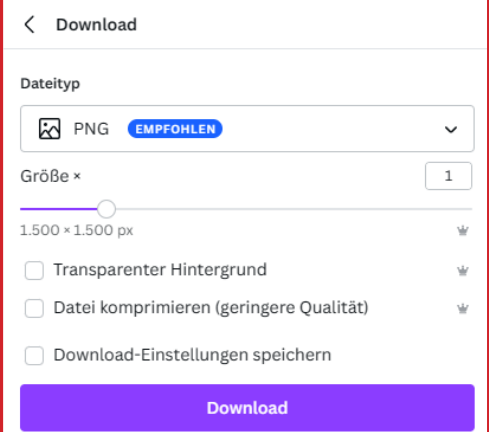

 $\frac{1}{\sqrt{1-\frac{1}{2}}}\cdot$